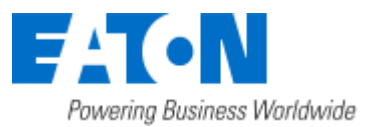

### Eaton Intelligent Power® Manager Nutanix Integration

December 8, 2016

Eaton IPM® Nutanix Integration **1** / **4**

IPM Nutanix connector allows to connect to one Nutanix Prism Central unit.

In this integration, the scope is to protect the User Virtual Machines. Eaton IPM is set up to provide graceful shut down of the User Virtual Machines and is not intended to shutdown the Nutanix instance itself.

Eaton IPM uses a navigation panel to simplify the connection of IPM to the Nutanix infrastructure. To create a Nutanix connector, the user only needs to provide the network address (or name) of the Nutanix box and a valid login/password pair for the authentication. Once the connector is successfully created, a Nutanix node is created in IPM.

- Nutanix DashBoard
- Create Nutanix connector
- Display Nutanix UVM data
- Configure Nutanix Action

As soon as the connection is established, all User Virtual Machines (UVM) are retrieved from the Nutanix box to be displayed in IPM as Virtual Machine nodes. The UVM nodes are now monitored and IPM provides the ability to apply the following actions: On, Off, Suspend, guest shutdown on each individual UVM.

"Configuration policies" and "advanced events and actions" features of IPM can be configured to ensure, in case of a power or environmental event, the protection of all the UVMs at once. The configuration policy section is seen on the left navigation panel. You can find out more about using the configuration policies in the IPM user guide.

The contents of this procedure is:

#### **Nutanix DashBoard**

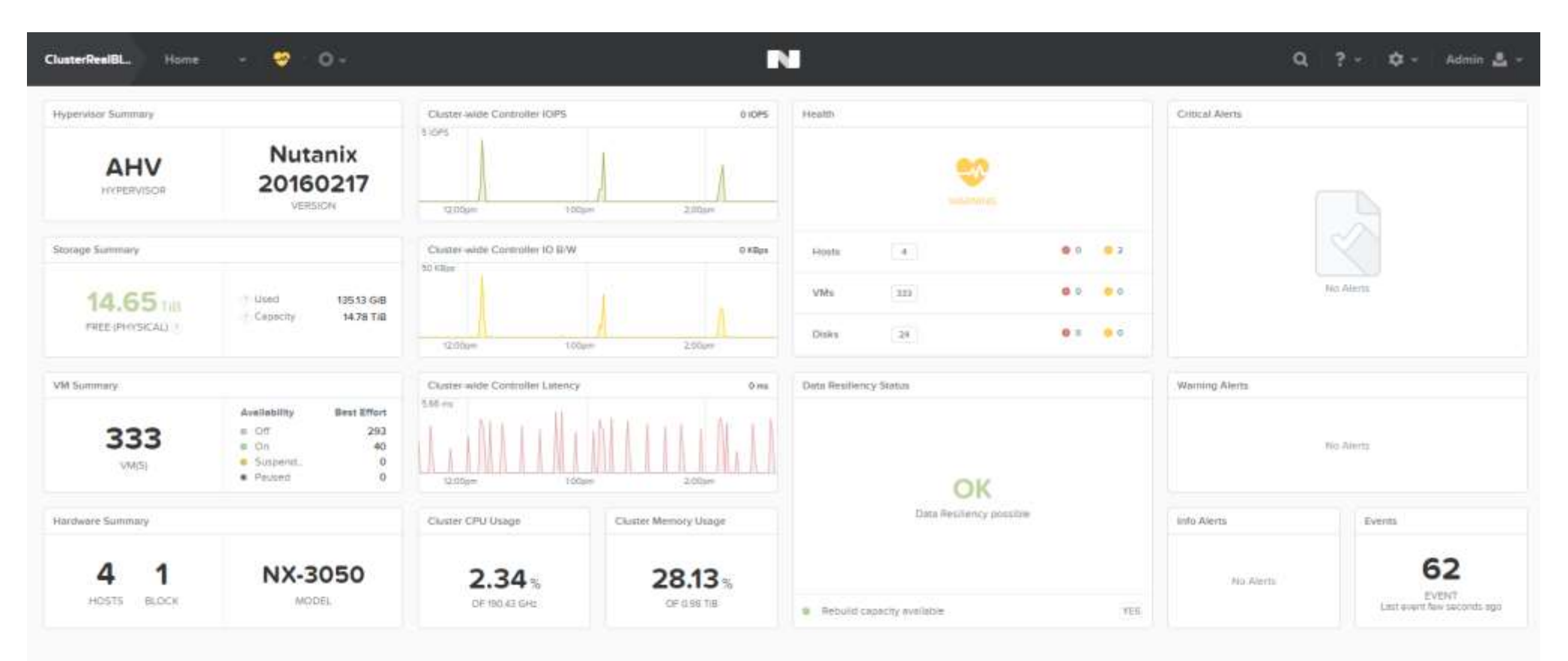

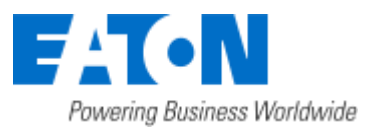

# Eaton Intelligent Power® Manager

Nutanix Integration

December 8, 2016

Eaton IPM® Nutanix Integration **2** / **4**

#### **Create Nutanix connector**

- 2. Select Nutanix Prism Central / Cluster as shown on the screen shot directly above.
- 3. Configure it with host name, user name and a password of the Nutanix system.µ

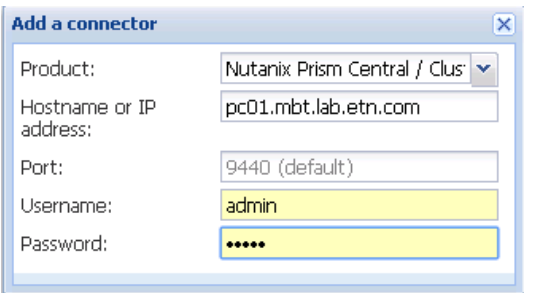

1. From the left side navigation panel, select Infrastructure Connectors. Once you have selected Infrastructure Connectors a new screen will open. At the top right side of the page, click on Add a Connector.

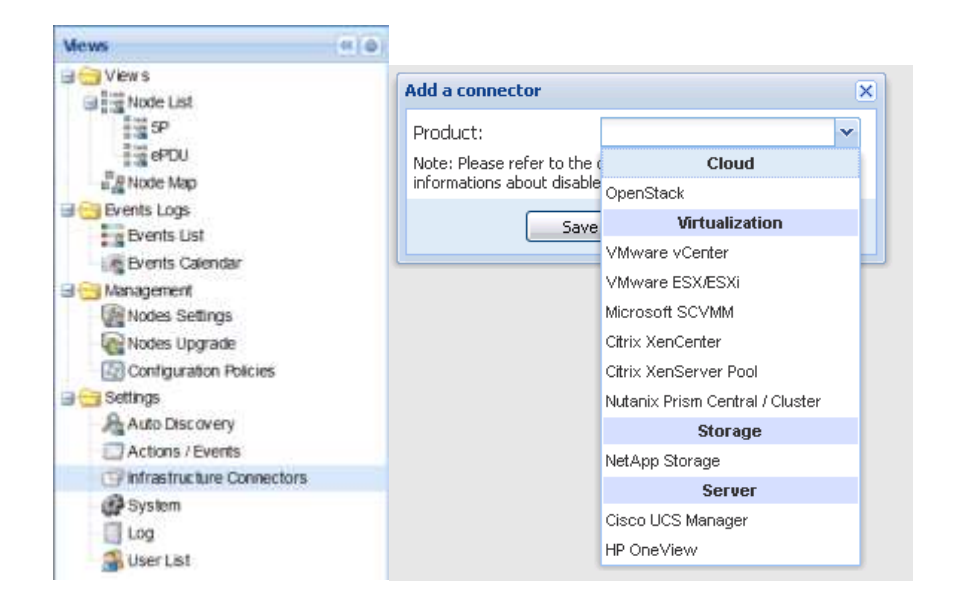

4. Check that the communication is Ok

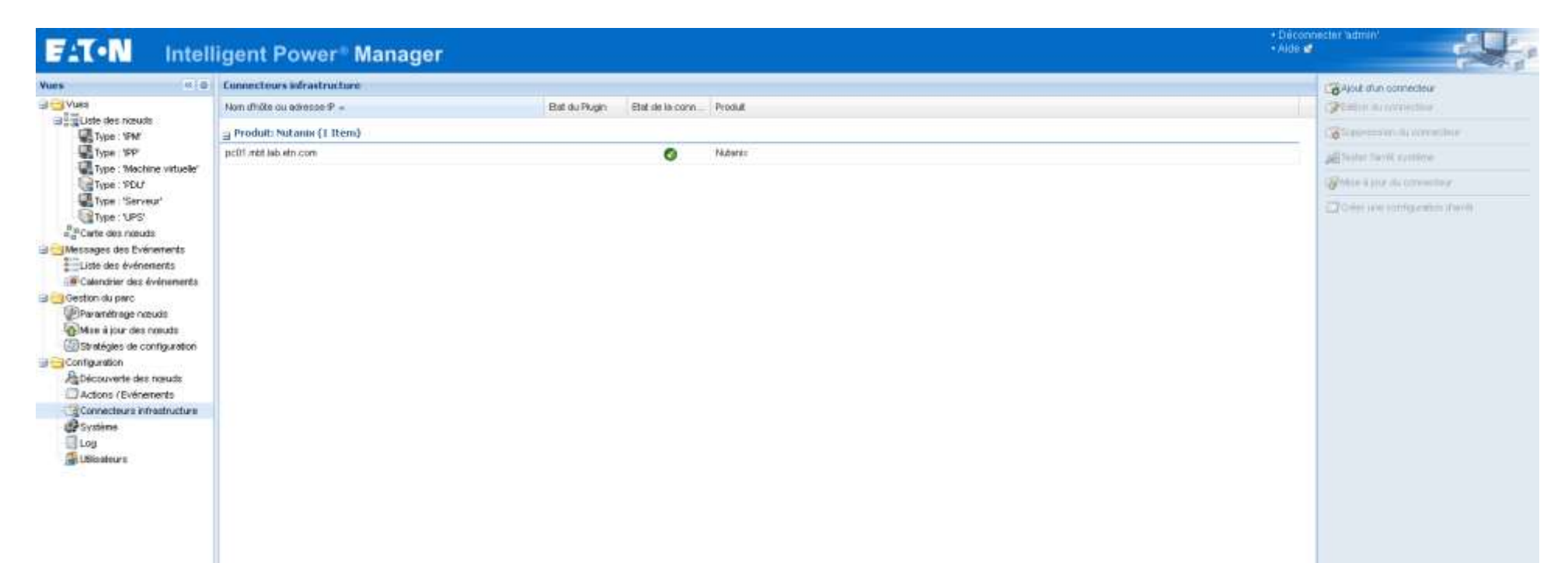

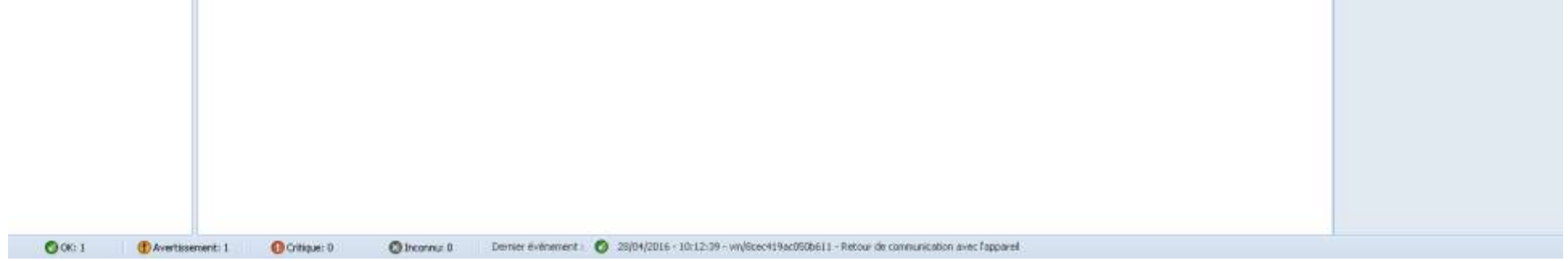

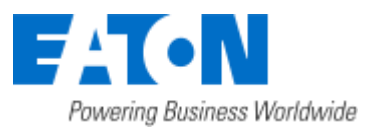

# Eaton Intelligent Power® Manager

Nutanix Integration

Eaton IPM® Nutanix Integration **3** / **4**

### **Display Nutanix UVM data**

Select the Node List panel and create a filter by type, you will see the list of VM in the "Virtual Machine" filter that you see on the Nutanix UI. The IPM user guide shows how to create a filter type for the node list.

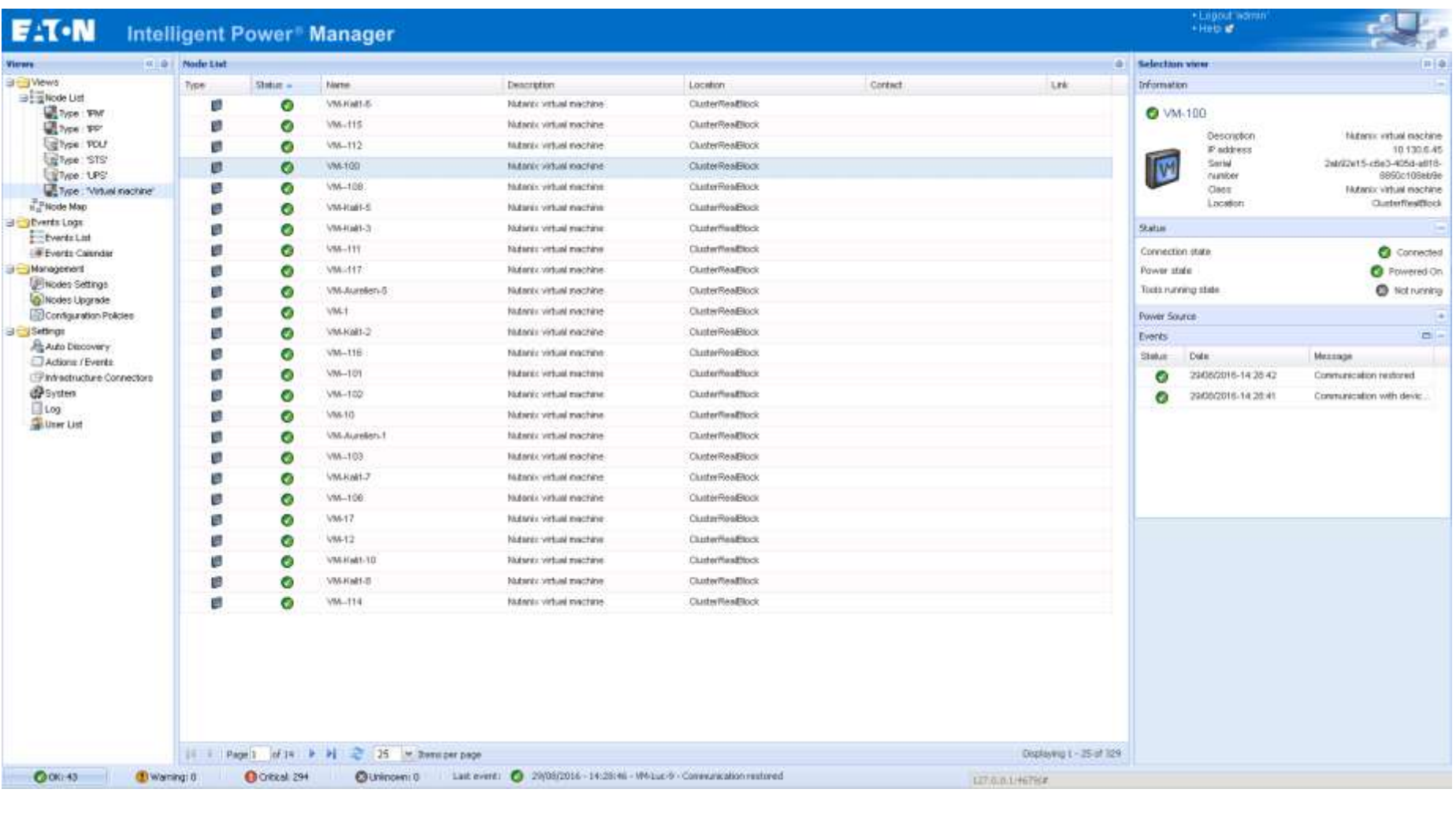

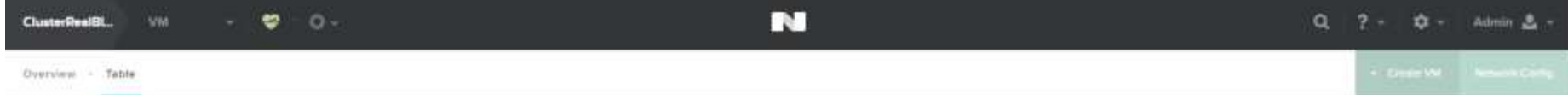

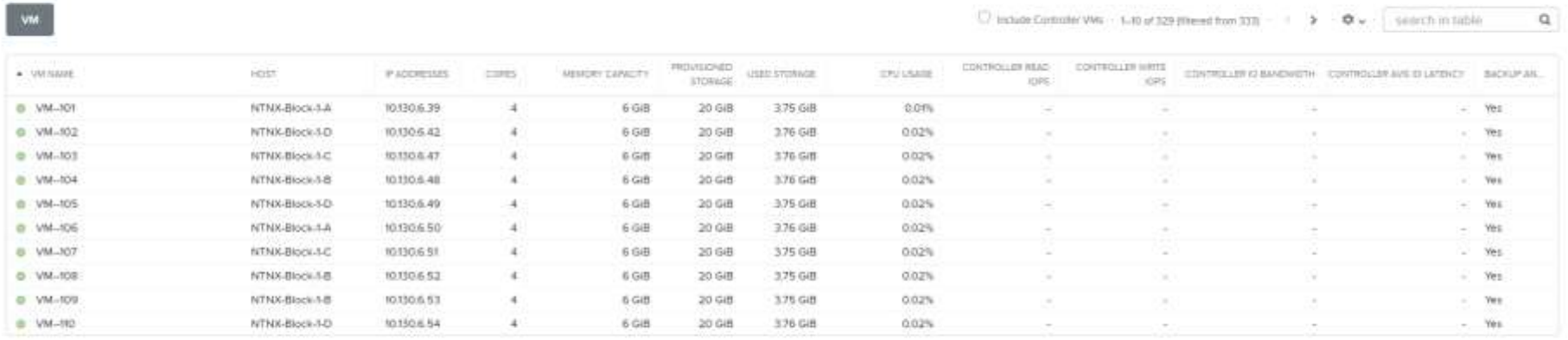

Summary *VALIMARE* 

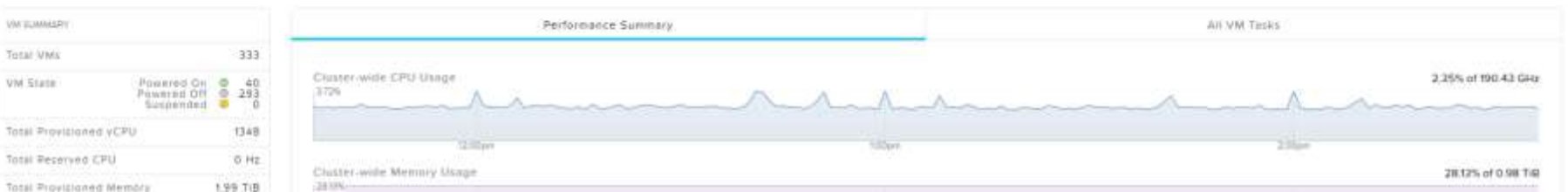

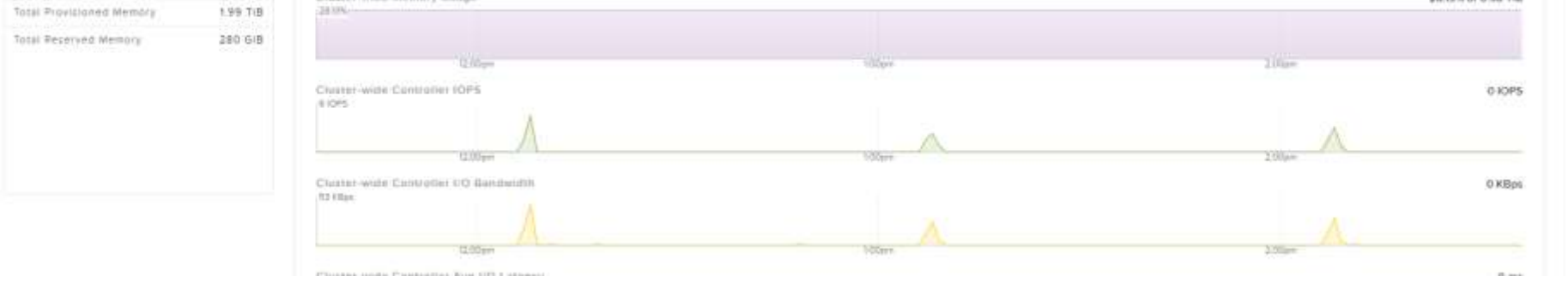

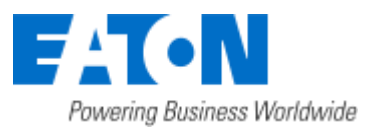

### Eaton Intelligent Power® Manager

Nutanix Integration

December 8, 2016

Eaton IPM® Nutanix Integration **4** / **4**

#### **Configure Nutanix Action**

To configure a Nutanix action, you should become familiar with creating actions in IPM by reading the section of actions in the IPM user guide. You use the VM power action under 'action type' shown in the screen shot below. Then you edit the action settings section. The pencil aside power command will allow you to select VM power action (stop/start) with the choices of On, Off, Suspend and guest shutdown.

u.

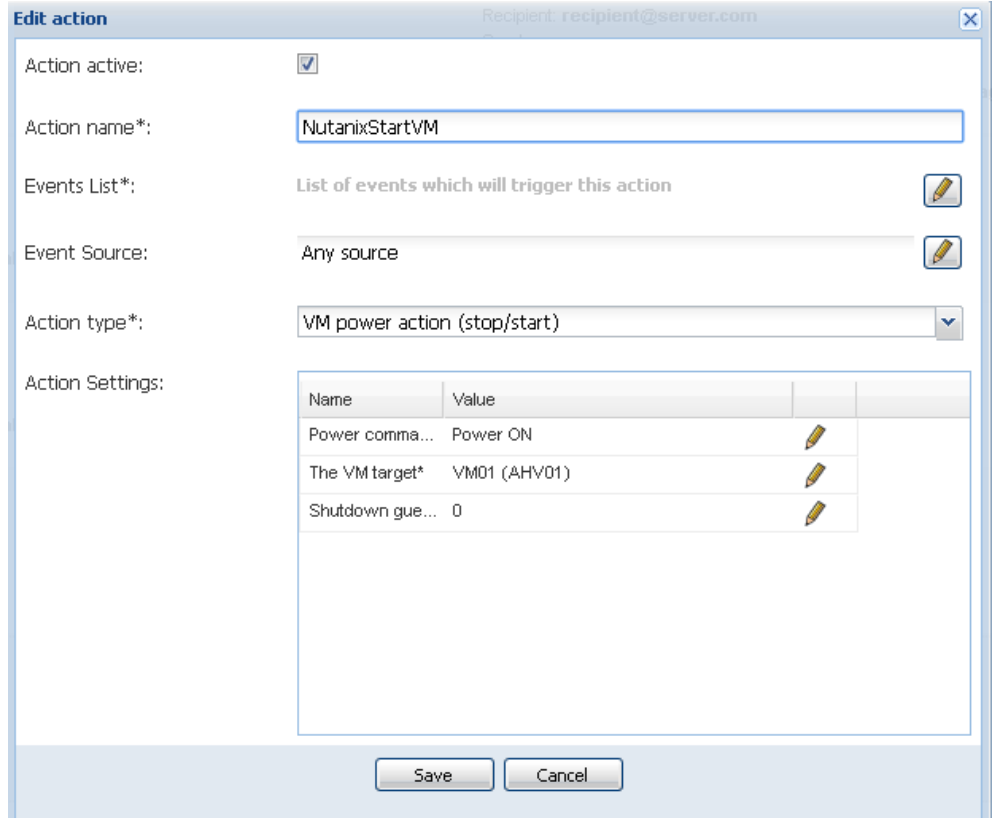

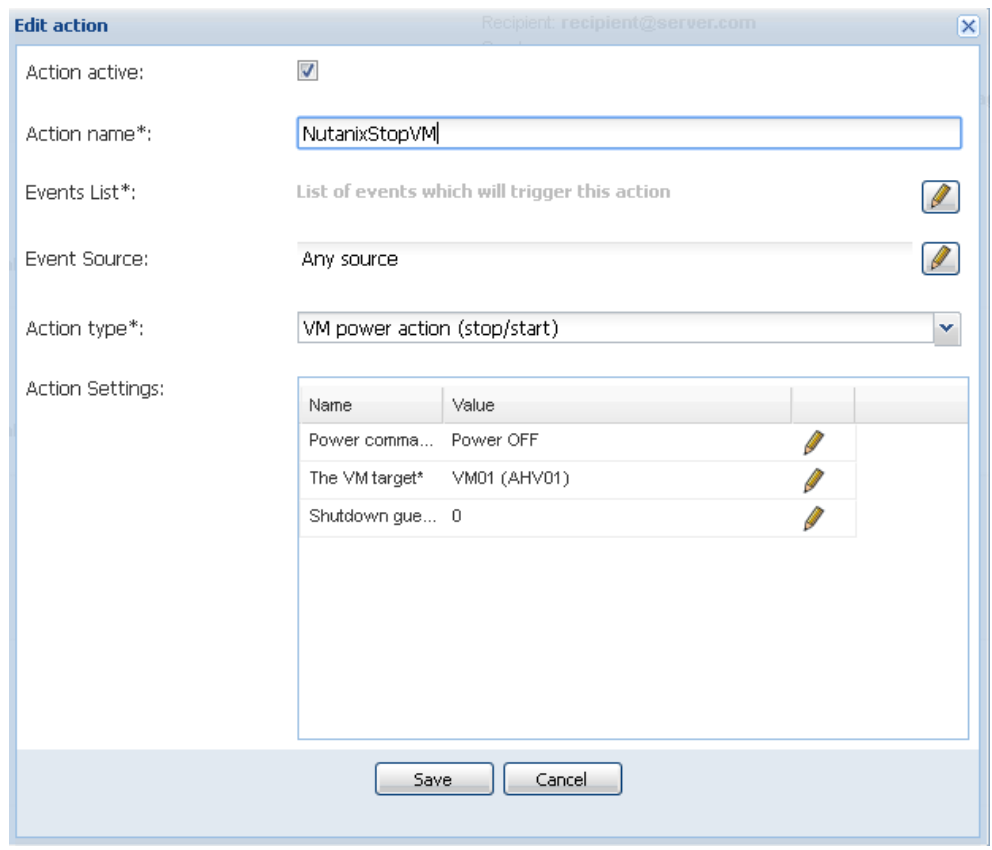